Harvey
Cushing/
John Hay
Whitney
MEDICAL
LIBRARY

## CWML Statistics in Qualtrics

Instructions & FAQs

#### Basic Instructions

- 1. Go to: <a href="https://yalesurvey.ca1.qualtrics.com/jfe/form/SV">https://yalesurvey.ca1.qualtrics.com/jfe/form/SV</a> 6hCqad76NI3Z5hs
  - a. Or:
    - i. Visit <u>Staff Links</u> and use the link there.
    - ii. Alternatively, create your own bookmark for the link above.
    - iii. Short link: <a href="https://bit.ly/cwml-stats-qualtrics">https://bit.ly/cwml-stats-qualtrics</a>
- 2. Complete the form for each relevant activity/interaction, following the prompts and using the <u>glossary</u> and <u>FAQs</u> from <u>prior documentation</u> if needed.

#### Further Documentation

- 1. On pages 5-13, <u>view side-by-side instructions</u> showing you what the process looked like before in Outlook Stats, compared to what it looks like now in Qualtrics.
- 2. On pages 15-18, view <u>FAOs</u>.
- 3. See additional in-depth documentation on the <u>Staff Links</u> page.

## Side-by-Side Instructions

Comparing
Outlook Stats to
Qualtrics Stats

#### Side-by-Side Instructions: <u>Date</u>

In the past, date was automatically captured by Outlook Stats. *Unfortunately this will no longer be the case.* 

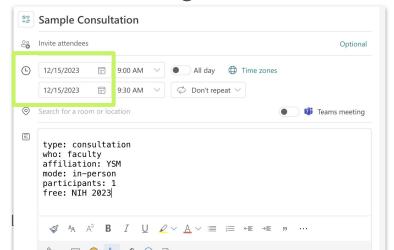

In Qualtrics, if you complete your stats the day the interaction occurred, select Yes and date will be automatically recorded.

| Are you completing this survey on the date the interaction occurred?                             |  |
|--------------------------------------------------------------------------------------------------|--|
| If Yes, today's date will be recorded as the date of the interaction.                            |  |
| If <b>No</b> , you'll be asked to enter a date (the default for this field is yesterday's date). |  |
| ○ Yes                                                                                            |  |
| ● No                                                                                             |  |
|                                                                                                  |  |

#### Side-by-Side Instructions: <u>Date</u> (continued)

If you don't complete your stats on the day the interaction occurred, select No, then enter date. By default, this date is yesterday.

#### Enter date interaction occurred

Enter using MM/DD/YYYY format. For example: 01/03/24

(Default is yesterday's date.)

12/15/2023

#### Side-by-Side Instructions: <u>Duration</u>

In the past, duration was automatically captured by Outlook Stats. *Unfortunately this will no longer be the case.* 

Sample Consultation

Invite attendees

Optional

12/15/2023

9:00 AM

All day

Time zones

12/15/2023

9:30 AM

Don't repeat

Teams meeting

type: consultation
who: faculty
affiliation: YSM
mode: in-person
participants: 1
free: NIH 2023

In Qualtrics, enter how long the interaction was in minutes. The minimum duration is 5 minutes.

# How long was this interaction (in minutes)? List time in minutes, as a whole number. For example: 30 (The minimum amount of time that can be recorded is 5 minutes.)

#### Side-by-Side Instructions: <u>Type</u>

Formerly, manual entry field with 3 choices.

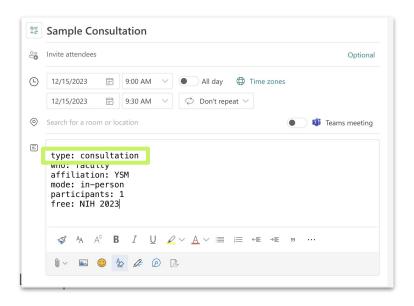

In Qualtrics, select one type from list.

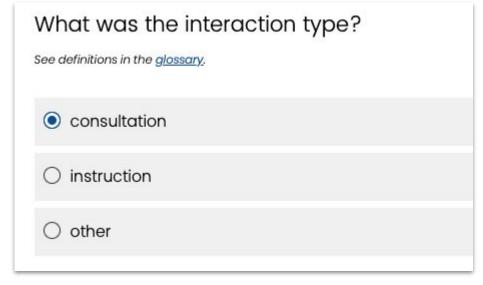

#### Side-by-Side Instructions: Who

Formerly, manual entry field with 12 choices.

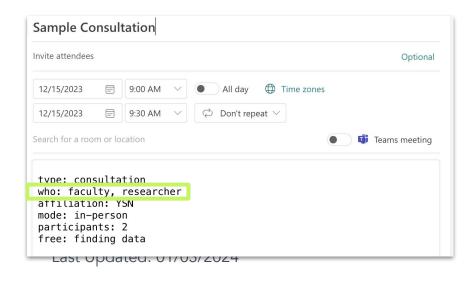

In Qualtrics, select role(s) from

list.

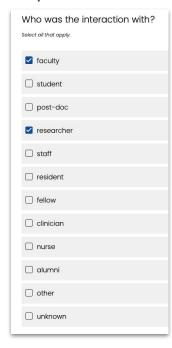

#### Side-by-Side Instructions: Affiliation

Formerly, manual entry field with 11 choices.

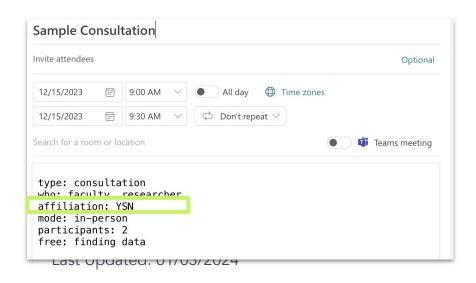

In Qualtrics, select affiliations(s)

from list. What affiliations were involved in this interaction? ☐ YSM ☐ YNHH ✓ YSN ☐ YSPH ☐ PA online ☐ PA onsite ☐ Yale Grad ☐ Yale College ☐ Yale other □ external unknown

#### Side-by-Side Instructions: Mode

Formerly, this field defaulted to Zoom. If not Zoom, manual entry from 6 choices.

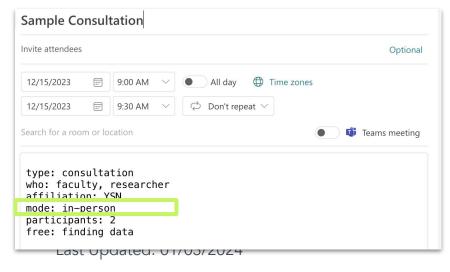

In Qualtrics, Zoom is also the default. Select another option to change.

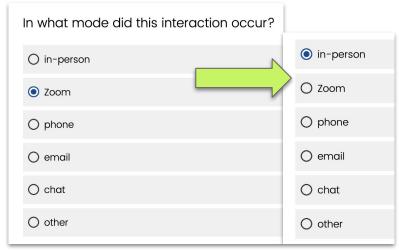

#### Side-by-Side Instructions: Participants

Formerly, this field defaulted to 1 or could be entered manually.

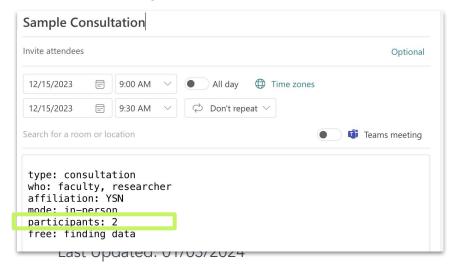

In Qualtrics, 1 is also the default. Enter another number to change.

|                                   | e number of participants as a whole number. (The minimum number of participants is 0; the default                    |
|-----------------------------------|----------------------------------------------------------------------------------------------------|
| number, alr                       | eady entered below, is 1.)                                                                                           |
| For example                       | : 12                                                                                                    |
|                                   |                                                                                                    |
| 1                                 |                                                                                                    |
| _                                 |                                                                                                    |
|                                   |                                                                                                    |
|                                   | by participants were involved in this interaction?                                                                   |
| HOW I                             |                                                                                                    |
|                                   | mber of participants as a whole number. (The minimum number of participants is 0; the default                        |
| How r<br>lease list<br>number, an | mber of participants as a whole number. (The minimum number of participants is 0; the default ventered below, is 1.) |
| lease list<br>umber, a            | y entered below, is 1,)                                                                                              |
| lease list                        | y entered below, is 1,)                                                                                              |

#### Side-by-Side Instructions: Free Tags

Formerly, this field could be entered manually.

List your custom free tags, separated by commas.

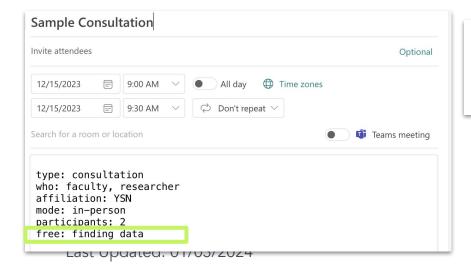

If you'd like to add free tags to this interaction, list them below:

Please separate tag concepts by commas. For example: systematic review, COVID-19

finding data

**FAQs** 

#### Existing FAQs

All the <u>existing FAQs</u> still apply. Read on for additional ones.

#### What if I need to change my answers?

- The new Qualtrics form cannot be edited by you, as you could your Outlook Stats before. Because of this, we ask you to enter your stats with attention to detail and accuracy.
- However, if you really need to change something, please contact Kaitlin and Lei.

### Is this Qualtrics form collecting personal data?

- The Qualtrics feature that collects IP addresses and location information is turned off.
- Qualtrics metadata we are collecting on this form:
  - Date your response started, ended, and was recorded
  - How long it took you to complete the form
  - Progress level of form (e.g., only 50% complete)
- Via Yale CAS, we are also collecting your NetID.

#### How do I use free tags?

• See <u>previous documentation</u> for information on how to use free tags, which work nearly identically as before.